**This document applies to OJ1436 software version 1.3.x**

#### **CONTENTS**

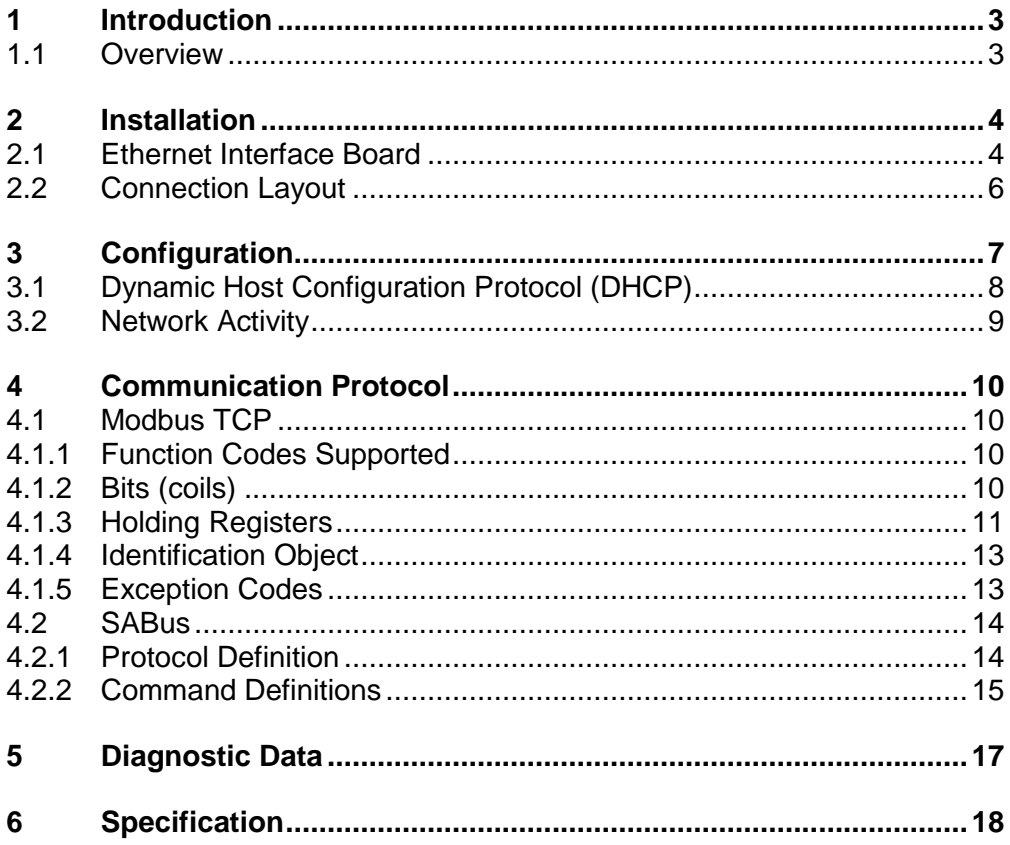

### <span id="page-2-0"></span>**1 Introduction**

#### <span id="page-2-1"></span>**1.1 Overview**

The Ethernet interface is one of the network communication options available for the OJ1436 *smart* Belt Weigher Indicator.

It will be factory fitted if ordered at the same time as the indicator. Alternatively, it can be supplied in kit form to be fitted to an existing indicator.

The Ethernet interface provides the facility to connect the OJ1436 to Ethernet networks for communication with host systems using either the Modbus TCP or SABus protocol.

This manual provides details of how to install the interface board, configure the network settings and then communicate with the OJ1436 using one of the supported protocols.

For further information relating to the general operation of the indicator refer to the OJ1436 *smart* Belt Weigher Indicator user manual.

### <span id="page-3-0"></span>**2 Installation**

### <span id="page-3-1"></span>**2.1 Ethernet Interface Board**

If the Ethernet interface has been supplied in kit form to be fitted to an existing indicator follow the installation instructions below.

#### **Note: Anti-static precautions should be taken when handling the circuit boards.**

- 1. Power off.
- 2. Unplug all rear connectors.
- 3. Remove the 4 x 6mm screws located in the corners of the rear panel and then remove the rear panel.
- 4. Note the slots in which the main circuit board is located (ready for refitting). Grip one of the green connectors and slide out the main board together with the additional interface board.

#### **Refer to the installation diagram overleaf in conjunction with instructions 5 and 6.**

- 5. Carefully align the D440E Ethernet interface board connector CON2 with connector CON3 on the indicators main board and gently push down to seat the interface board in the main board connector.
- 6. Use the M3 nyloc nuts provided in the kit to secure the interface board to the threaded spacers on the indicators main board.
- 7. Refit the circuit boards into the correct slots previously noted and gently push them in until the connector on the leading edge locates with its mate on the front circuit board. Push fully home only when this connector is aligned.
- 8. Fit the replacement rear panel provided in the kit using the original screws.
- 9. Refit all rear connectors.

#### **2.1.1 Kit Contents**

The supplied kit contains the following items.

- D440E Ethernet interface board
- 3 x M3 nyloc nuts
- Replacement rear panel

### **2.1.2 Installation Diagram**

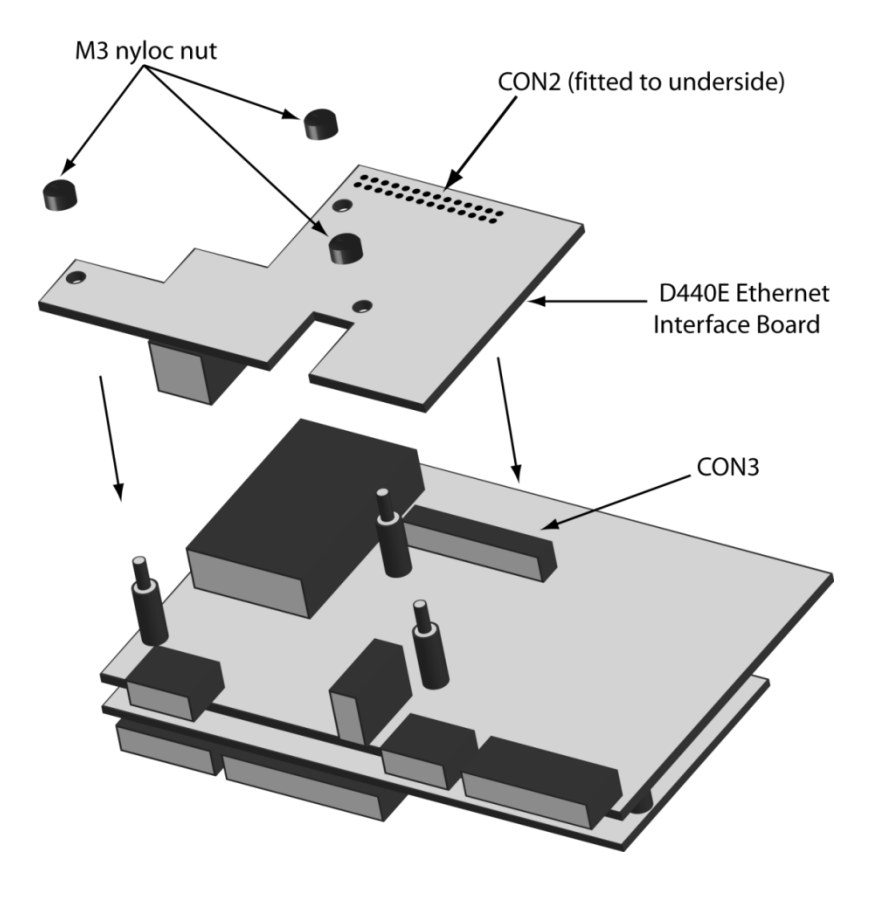

*D440E Ethernet Interface Board Installation*

### <span id="page-5-0"></span>**2.2 Connection Layout**

An RJ45 socket on the rear of the unit provides the Ethernet network connection, as shown below.

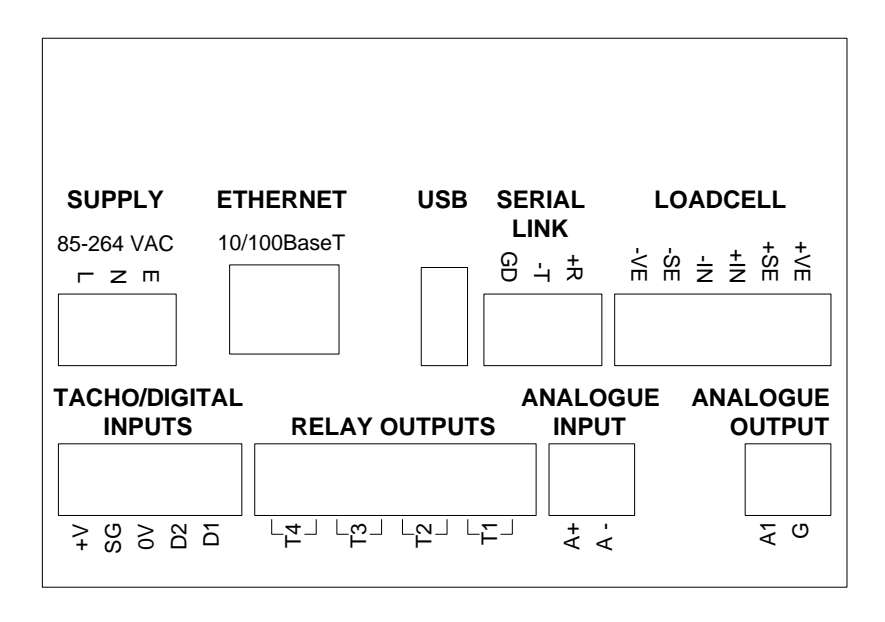

### <span id="page-6-0"></span>**3 Configuration**

Once the Ethernet interface has been installed the network configuration should be performed as detailed below.

The network configuration settings are accessed by operating:

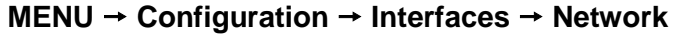

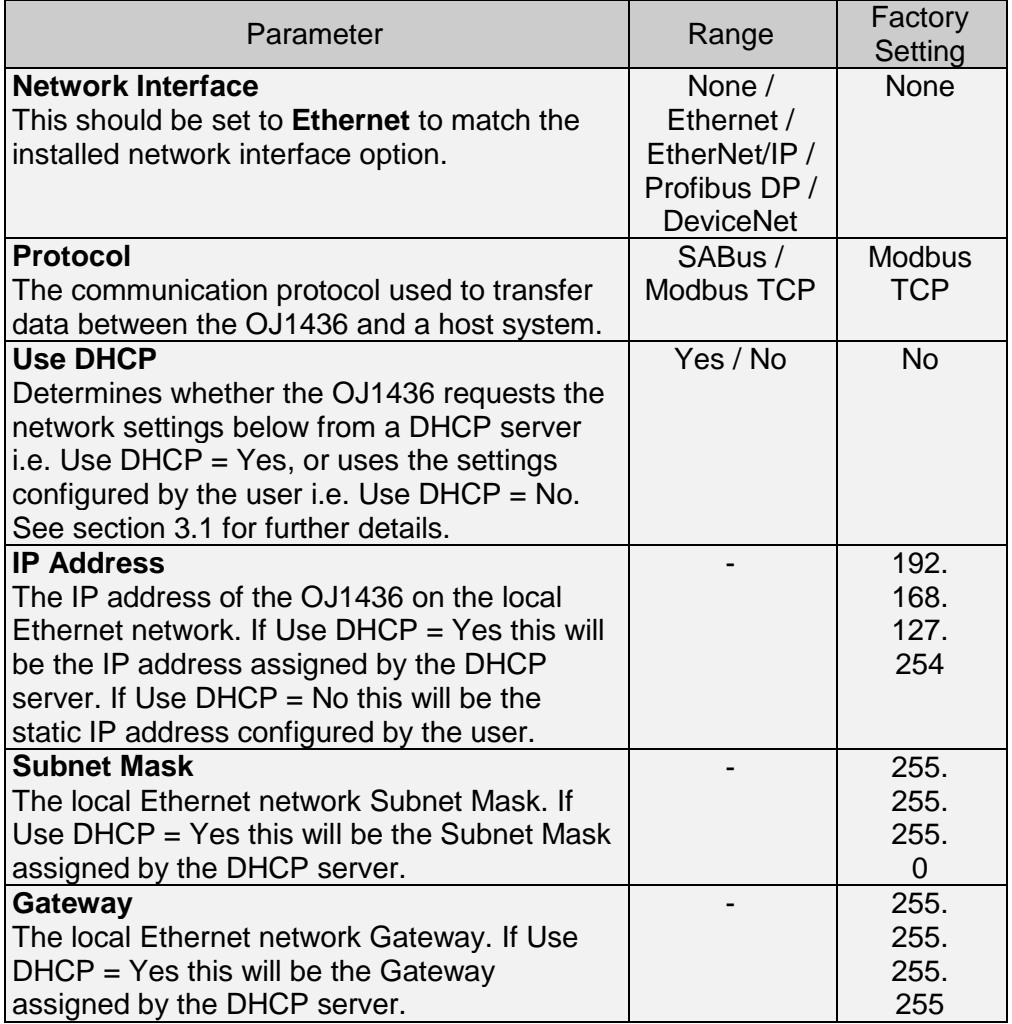

### <span id="page-7-0"></span>**3.1 Dynamic Host Configuration Protocol (DHCP)**

If DHCP is enabled, by setting the Use DHCP parameter to Yes, the OJ1436 will request the IP Address, Subnet Mask and Gateway from the DHCP server.

Therefore, the IP Address could change each time it is assigned by the DHCP server.

Whenever the Use DHCP configuration is changed to enable DHCP the hour glass is displayed temporarily on the network configuration screen whilst the Ethernet interface is reset in preparation for this mode of operation.

The values assigned by the DHCP server will be displayed within the network configuration parameters.

If the OJ1436 is unable to communicate with the DHCP server the following default values will be displayed within the network configuration parameters.

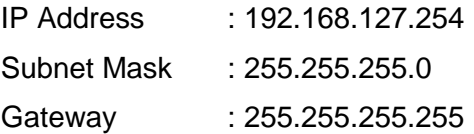

If DHCP is disabled, by setting the Use DHCP parameter to No, the IP Address, Subnet Mask and Gateway should be configured manually through the network configuration parameters.

### <span id="page-8-0"></span>**3.2 Network Activity**

When viewed from the rear of the enclosure, the function of the Ethernet connector LEDs are as shown below.

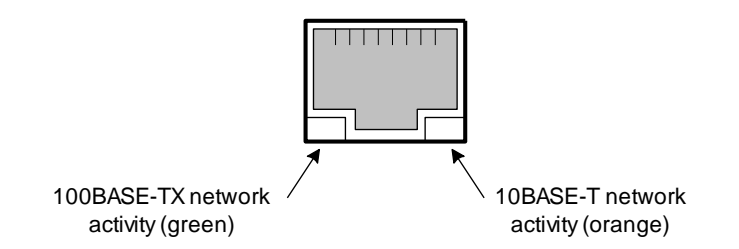

The LEDs will light steady when a link is established and will flicker to show activity.

### <span id="page-9-0"></span>**4 Communication Protocol**

The OJ1436 supports network communication to a host PC or PLC using either the Modbus TCP or SABus protocol.

### <span id="page-9-1"></span>**4.1 Modbus TCP**

The OJ1436 can be configured for network communication to a host PC or PLC using the Modbus TCP protocol by setting the Network Protocol parameter to Modbus TCP, as defined in section [3.](#page-6-0)

TCP port number 502 is used for data transfer.

#### <span id="page-9-2"></span>**4.1.1 Function Codes Supported**

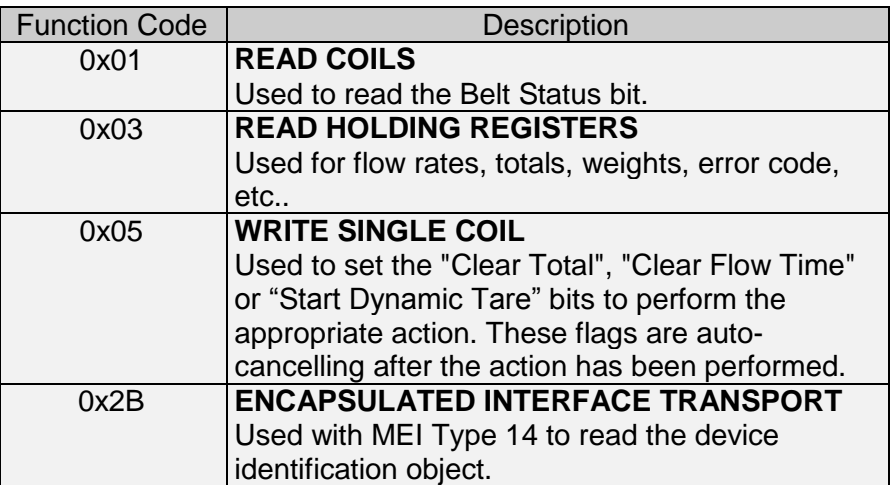

#### <span id="page-9-3"></span>**4.1.2 Bits (coils)**

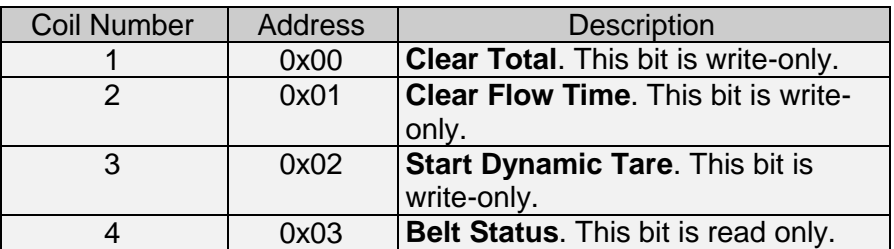

## <span id="page-10-0"></span>**4.1.3 Holding Registers**

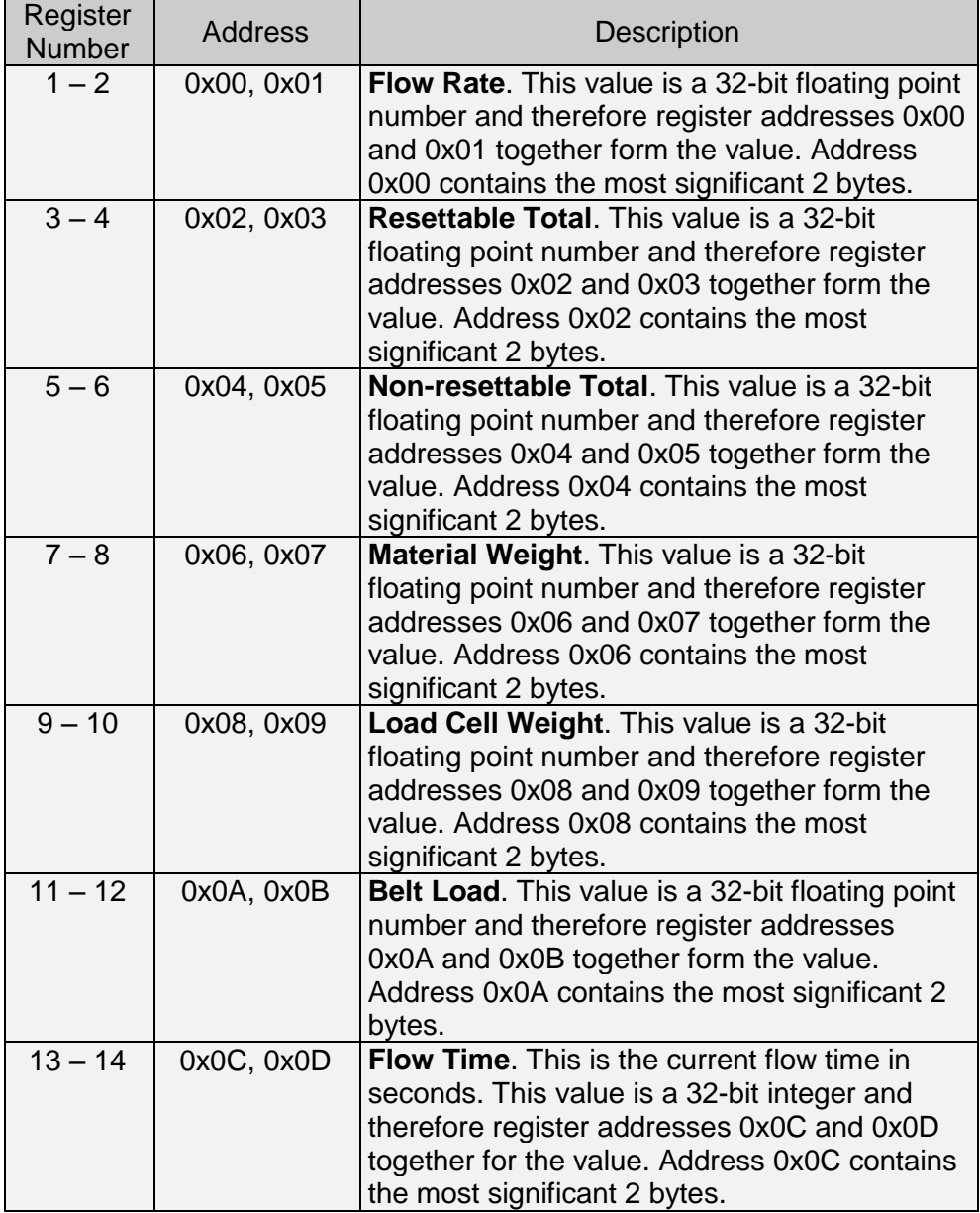

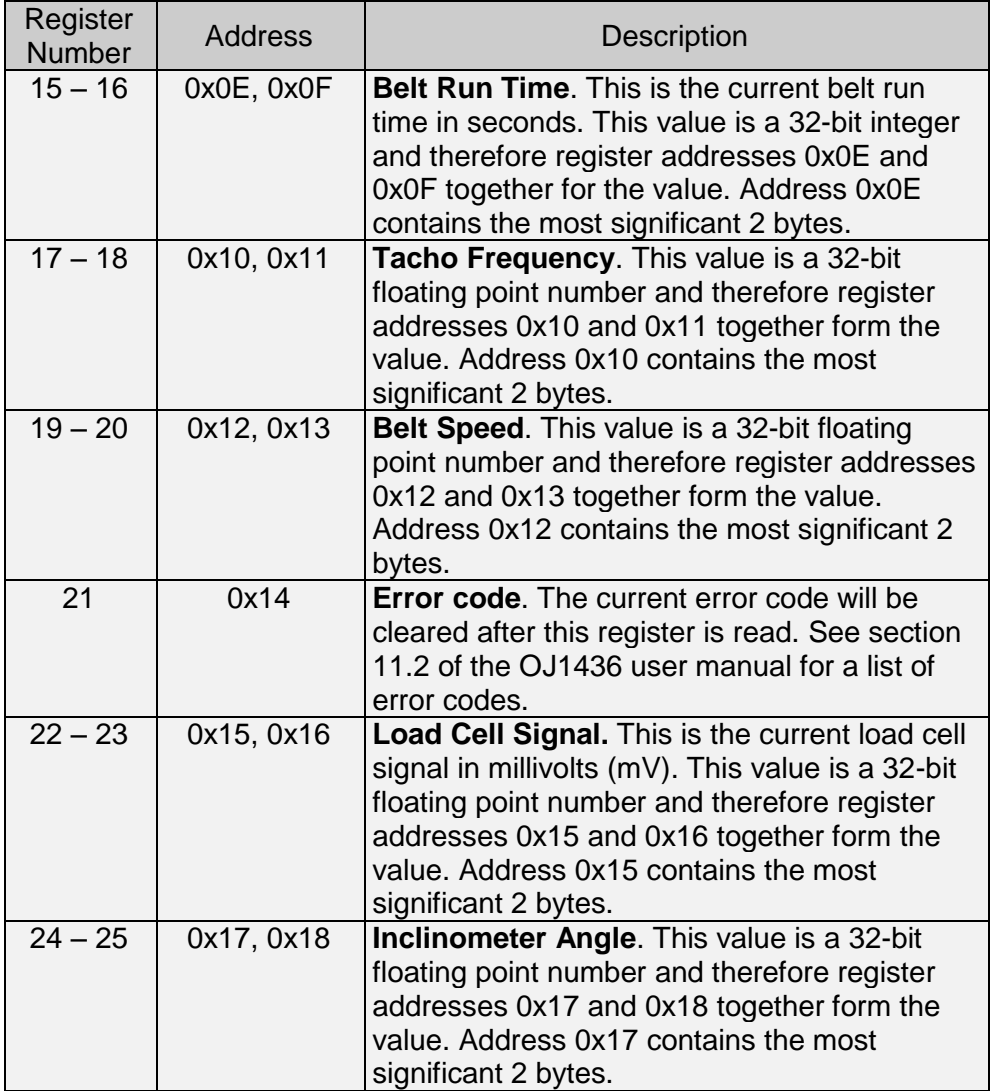

#### <span id="page-12-0"></span>**4.1.4 Identification Object**

The Basic Device Identification is implemented and is available as a stream and as individual objects.

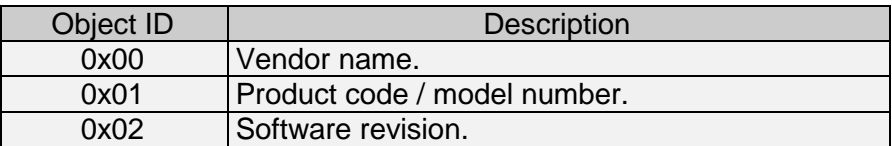

### <span id="page-12-1"></span>**4.1.5 Exception Codes**

The following exception codes may be returned by the OJ1436.

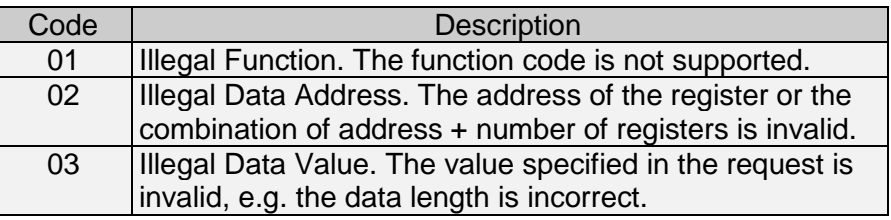

#### <span id="page-13-0"></span>**4.2 SABus**

The OJ1436 can be configured for network communication to a host PC or PLC using the SABus protocol by setting the Network Protocol parameter to SABus, as defined in section [3.](#page-6-0)

TCP port number 4001 is used for data transfer.

#### <span id="page-13-1"></span>**4.2.1 Protocol Definition**

The SABus communication protocol uses ASCII character messages of the following format:

! 00 CC nnnnnn [CR]

Where:

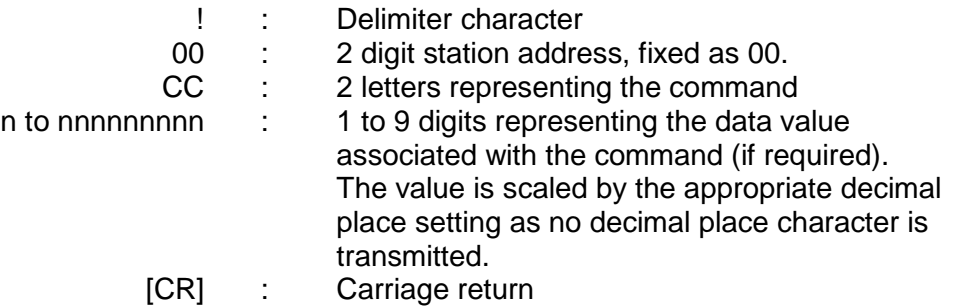

Note : The number of digits is fixed for a given command. If an error is present then then the unit will return the error command and data instead of the command and data requested, as shown below.

Example of a request by the host for the current flow rate.

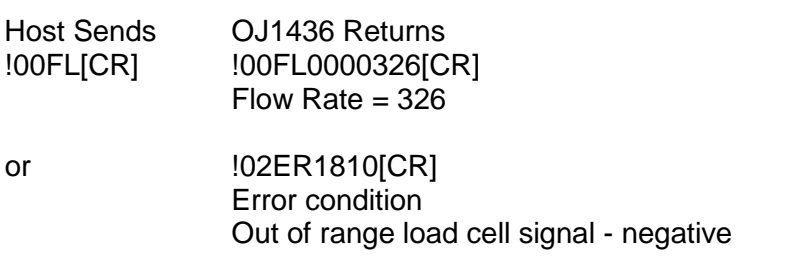

### <span id="page-14-0"></span>**4.2.2 Command Definitions**

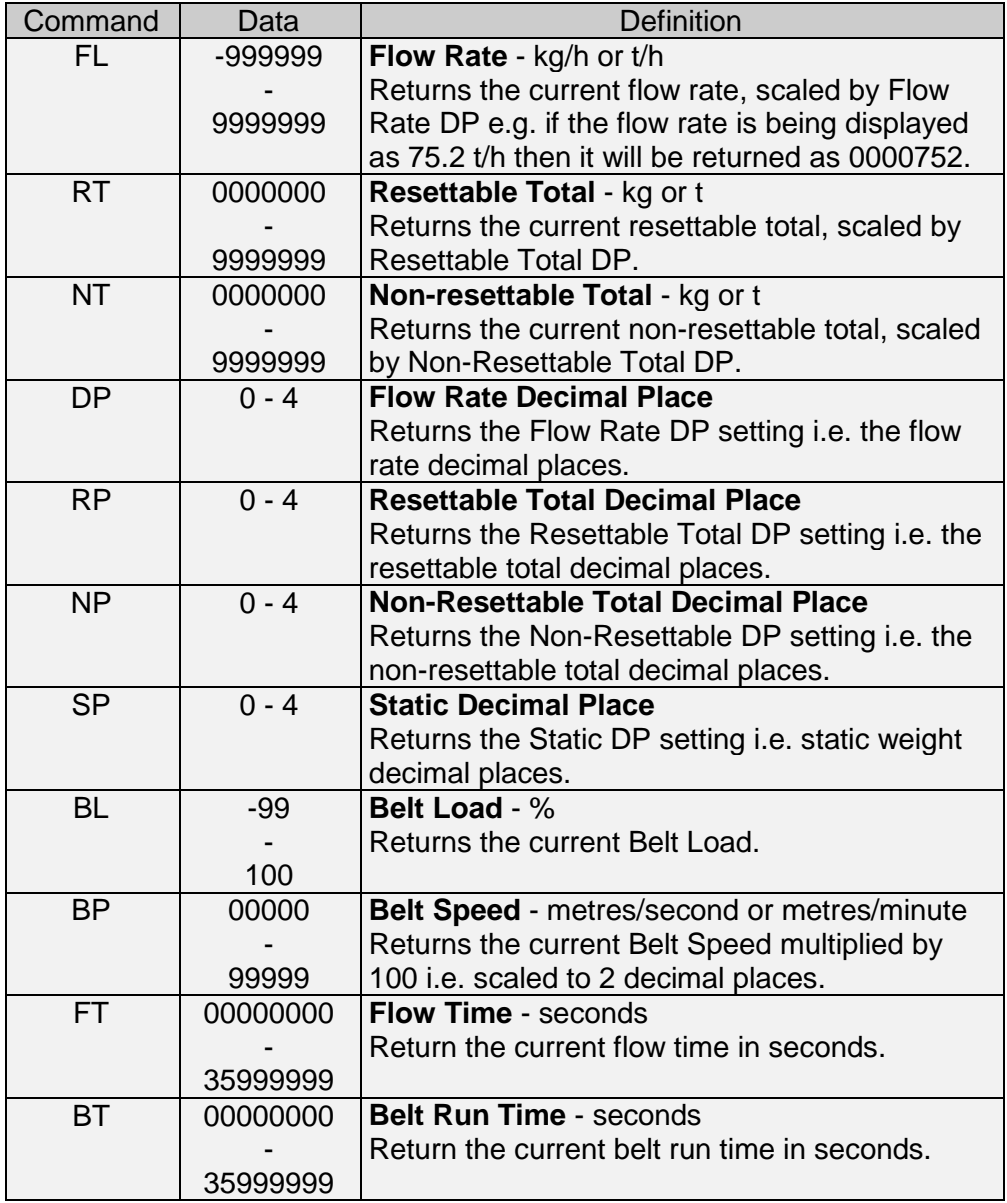

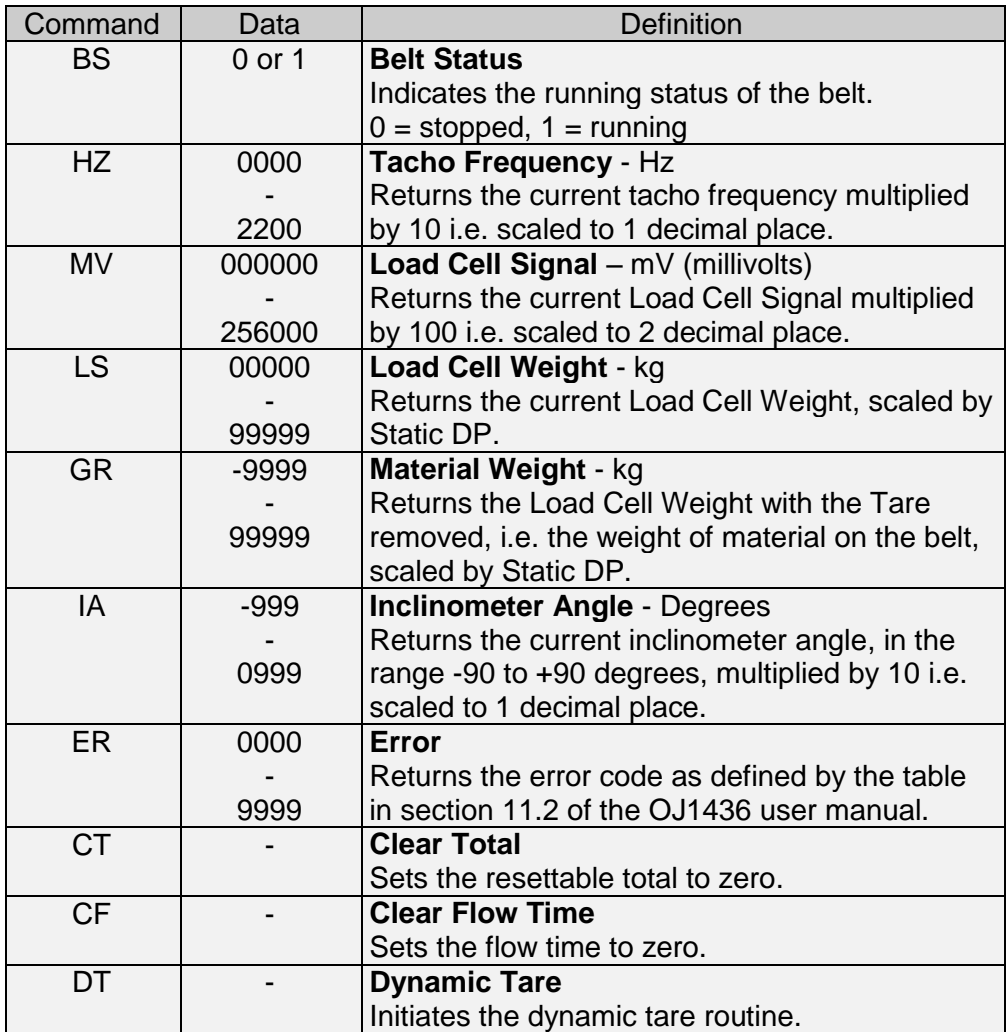

### <span id="page-16-0"></span>**5 Diagnostic Data**

The network diagnostic data is accessed by operating:

#### **MENU Diagnostics Communications**

and then selecting the Network option.

The Network screen provides the facility to monitor the data received and transmitted by the OJ1436, as shown below.

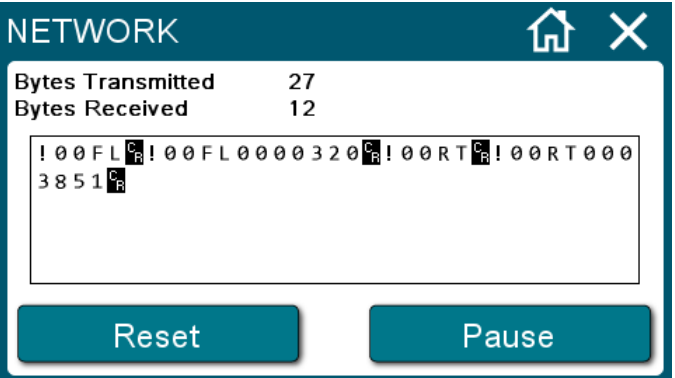

The counters at the top of the screen represent the total number of data bytes transmitted and received.

The data window displays a continuous stream of all transmitted and received data bytes as ASCII characters (control characters are shown as inverted blocks). If configured for Modbus TCP communication the data bytes are shown in hexadecimal number format. Invalid characters are displayed as blank inverted blocks.

Once the data window is full the oldest data will scroll off the top as new data is displayed at the bottom.

The Pause/Resume button allows the displayed data update to be stopped temporarily.

The Reset button will reset the counters and clear the data window.

### <span id="page-17-0"></span>**6 Specification**

# **Ethernet Network**<br>Interface : 10/10

Interface : 10/100Base-T with RJ45 connector.<br>Protocol : Modbus TCP (port 502) or SABus (p : Modbus TCP (port 502) or SABus (port 4001).

### **Environment**

Operating : -20 to +50°C, 20 to 80% RH. Non-condensing.<br>Storage : -40 to + 80°C. : -40 to + 80 $^{\circ}$ C.